# **TM** AMATEUR RADIO EMERGENCY DATA NETWORK

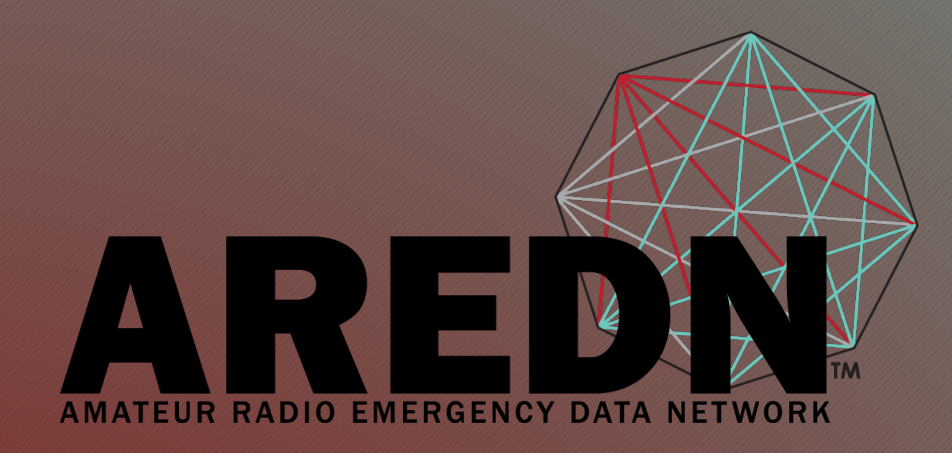

# Installation Steps

FLARC Webinar Randy Smith, WU2S April 2019

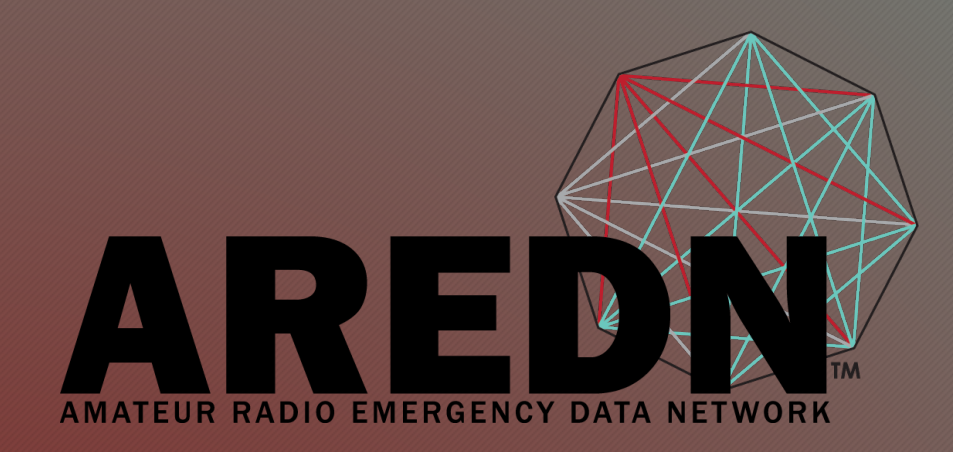

# High-Speed Multi-Media Mesh **Network**

Keep your data moving when the lights go out

# Video Conference Courtesy

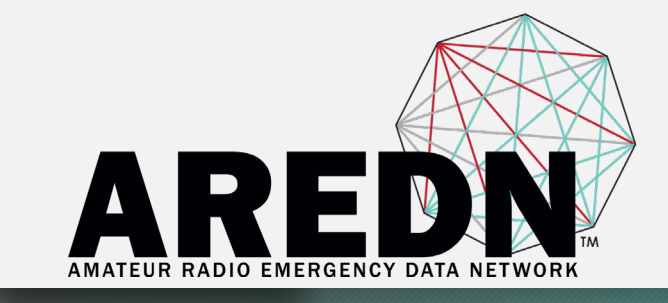

Please leave your microphone on MUTE Use the CHAT window to ask a question Controls are at the bottom of the video window

#### Firmware Installation

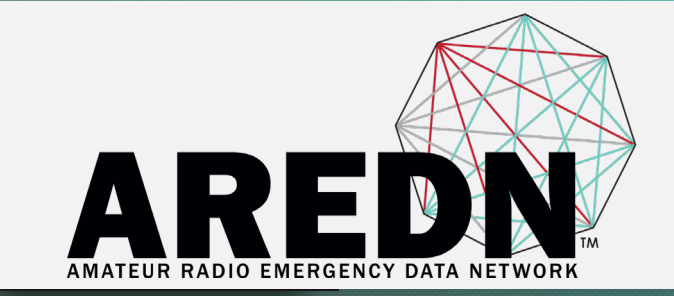

There are two cases for installing AREDN® firmware:

1. If you already have an existing version of AREDN® running on your device, then you can use your computer's web interface to navigate to **Setup > Administration > Firmware Update** to install your new firmware.

2. If you are installing AREDN® firmware on a device for the first time, each hardware platform may require a unique procedure.

#### Firmware Installation

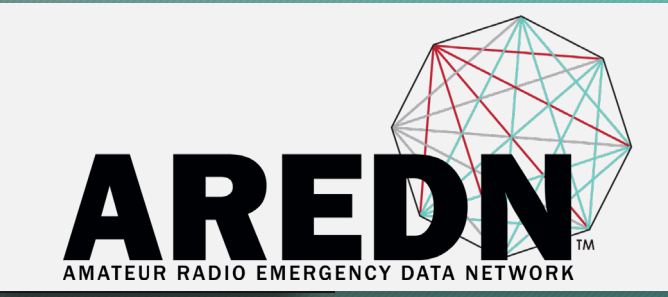

#### We will start with Case 2, the first-time installation of AREDN® firmware to replace the factory firmware.

# Initial Firmware Installation Prep

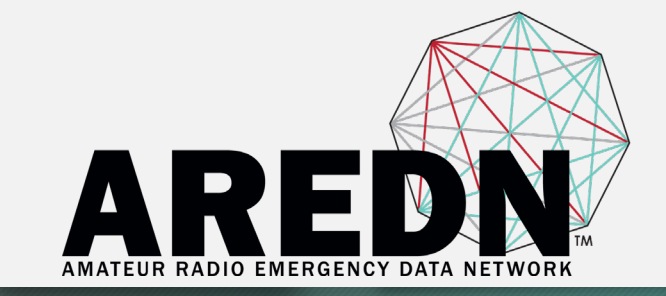

The diagram shows that your computer with the downloaded firmware image must be connected to the node using Ethernet cables in order to install the AREDN® image. It is strongly recommended to connect the computer and node through a simple Ethernet switch so that the switch can maintain the computer's link while the node is being rebooted.

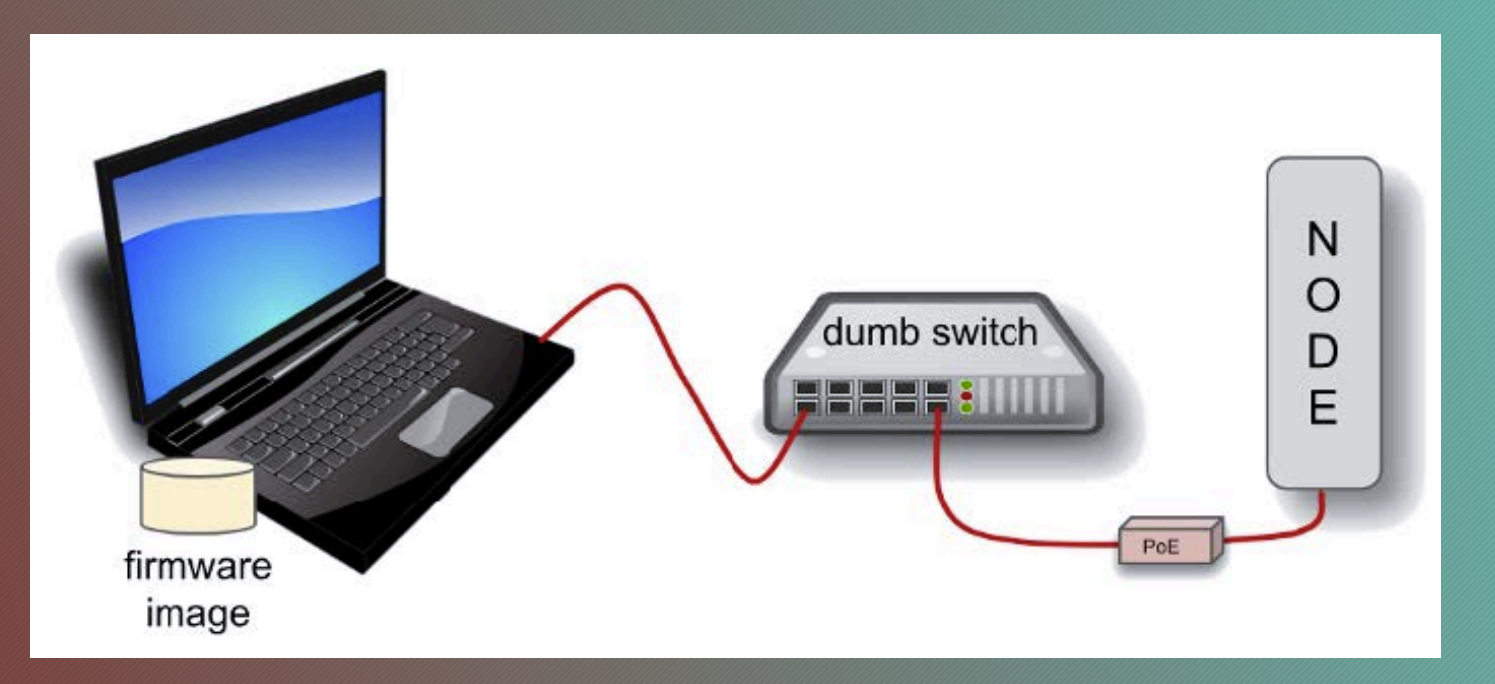

### Mikrotik Installation

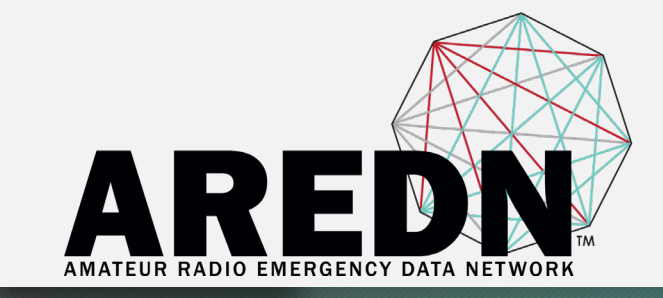

**Prerequisites** Preparation Steps Install factory firmware replacement steps Procedure is slightly different for Ubiquiti and TP-Link

#### Miktotik hAP ac lite Indoors only but very versatile

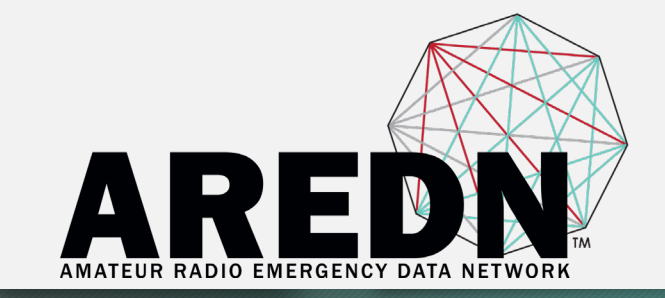

**Model: RB952Ui-5ac2nD Weight: 0.32 kg Gain: 2 GHz = 1.5 dBi 5 GHz = 2 dBi Current Price: = \$48 Memory: = 64 Mb Power Output: 2 GHz = 22 dBm 5 GHz = 23 dBm**

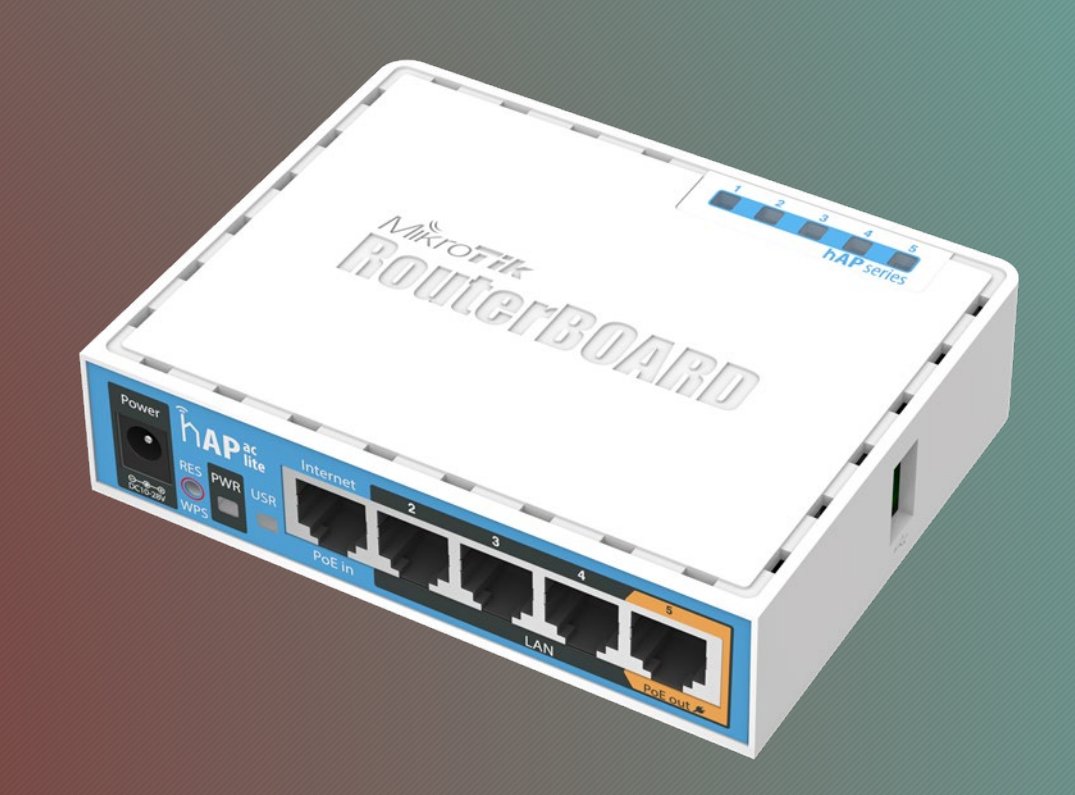

# Mikrotik First Install Process Pre-Req

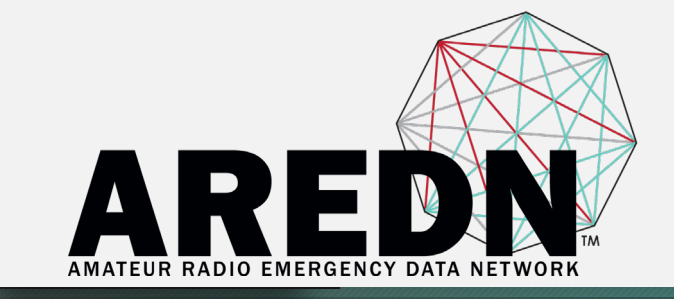

Download **BOTH** the appropriate factory file (.elf) **AND** the sysupgrade file (.bin) for your device by following the instructions in the **Downloading AREDN Firmware** section of the AREDN online documentation

-OR-

Follow the instructions on the AREDN software download page at **http://downloads.arednmesh.org/firmware/ubnt/html/stable.html**

# Mikrotik First Install Process Pre-Req

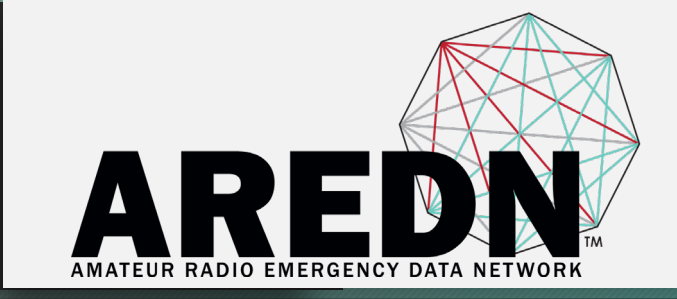

Your computer must run a TFTP/Bootp server in order to provide firmware images to Mikrotik nodes.

- Mikrotik nodes require a two-part install process:
- First, install and boot the factory (elf) file.

Second, use the in-memory-only AREDN® Administration UI to complete the installation of the sysupgrade (bin) file.

# Windows TFTP Bootp Server Pre-Req

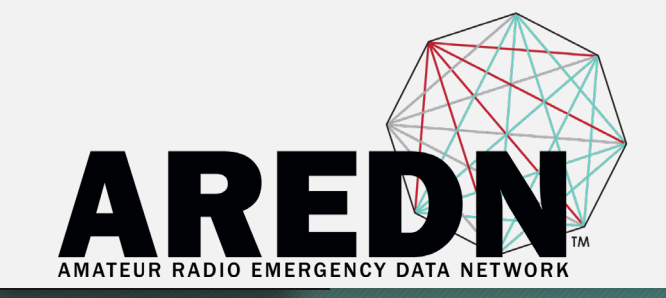

You will need Tiny PXE software on your Windows computer. Download this software and extract it on your computer

- Software is available from:
- http://reboot.pro/files/file/303-tiny-pxe-server/
- Documentation for Tiny PXE at:

http://mistyrebootfiles.altervista.org/documents/TinyPXEServer/files/pxesrv\_about.htm

#### Mikrotik Preparation – Step 1 Windows Procedure

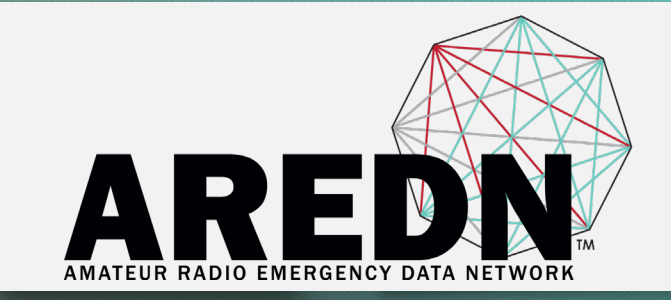

#### Download **BOTH** the appropriate Mikrotik factory and sysupgrade files.

#### Rename the factory file to **rb.elf** and keep the sysupgrade file available for later.

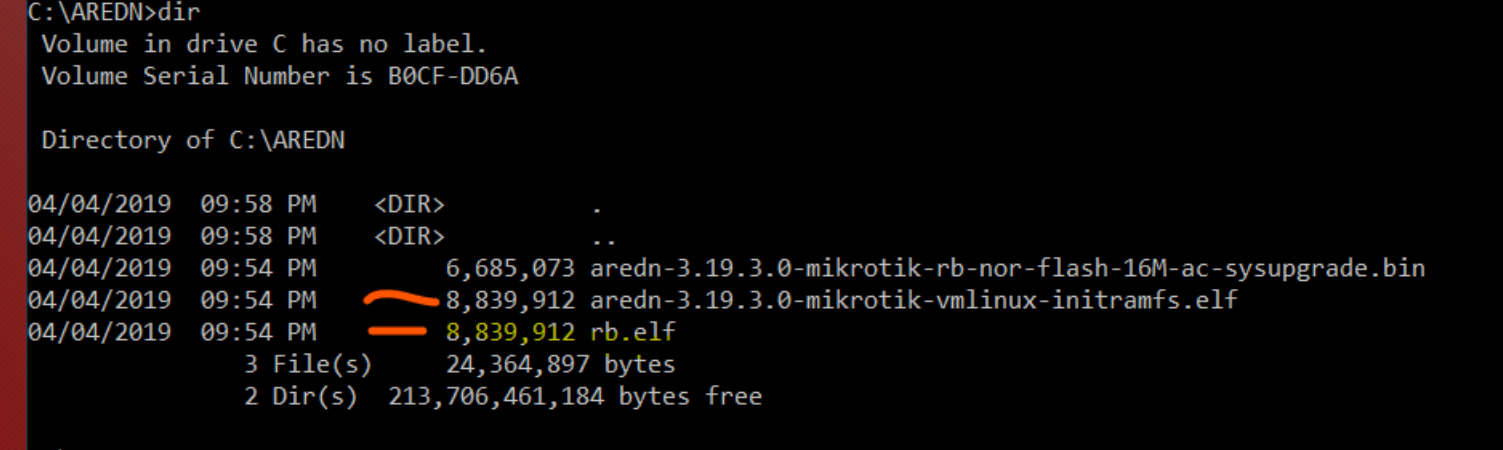

#### Mikrotik Preparation – Step 2 Windows Procedure

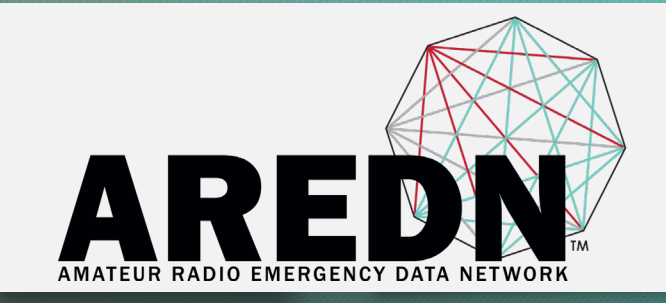

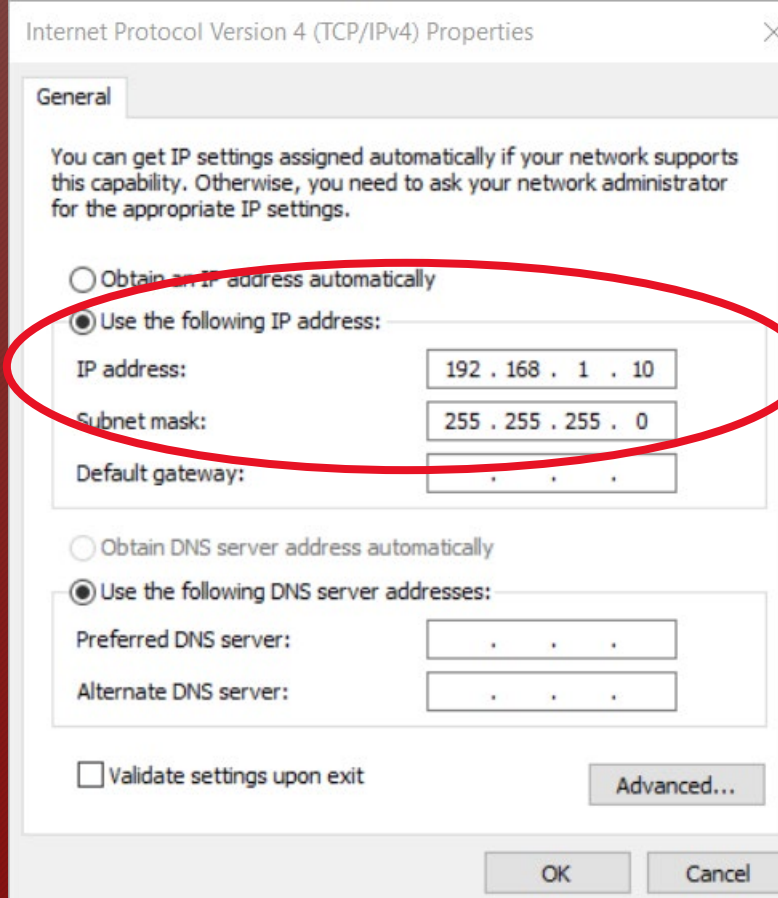

Set your computer's Ethernet network adapter to a static IP address of 192.168.1.10 with a netmask of 255.255.255.0

Turn **OFF** your computer's WiFi connection.

#### Mikrotik Preparation – Step 3 Windows Procedure

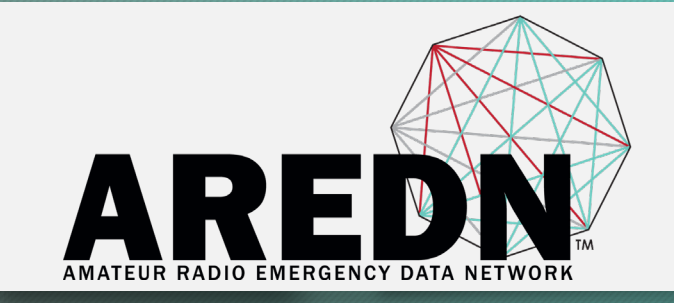

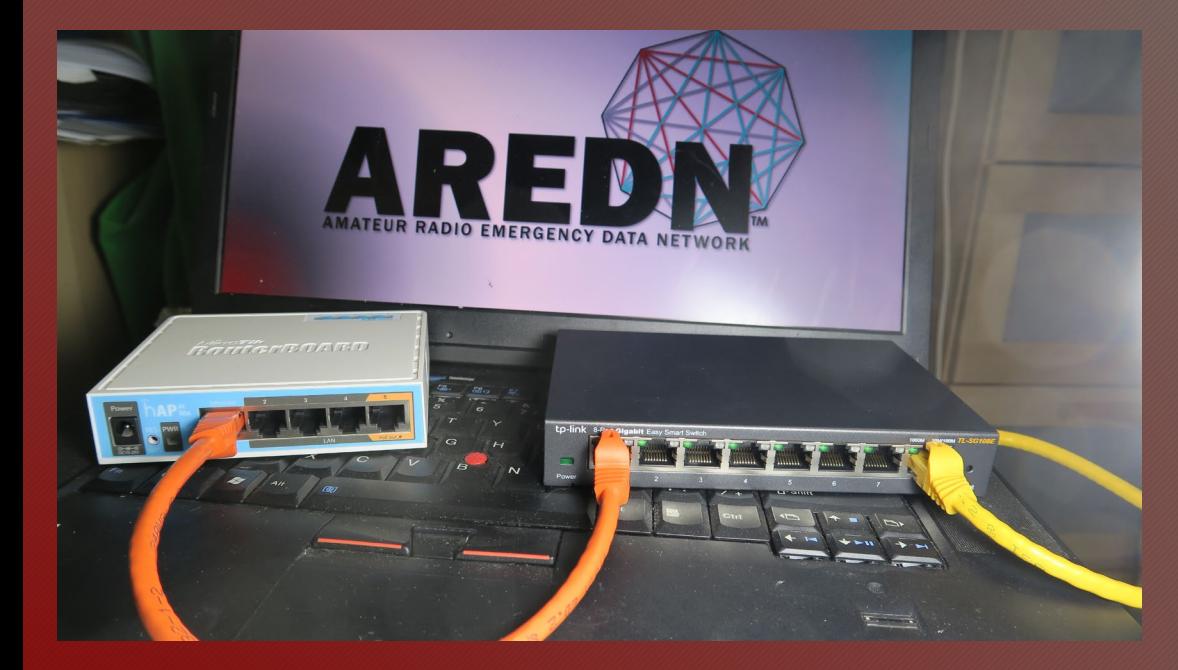

Connect an Ethernet cable from your computer to the switch, and another from the LAN port of the PoE adapter to the switch.

For a Mikrotik hAP ac Lite device, connect the Ethernet cable from Port 1 of the Mikrotik to the switch.

#### Mikrotik First Install Process - Step 1 Windows Procedure

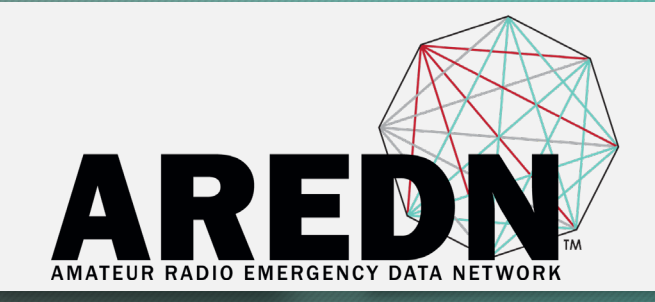

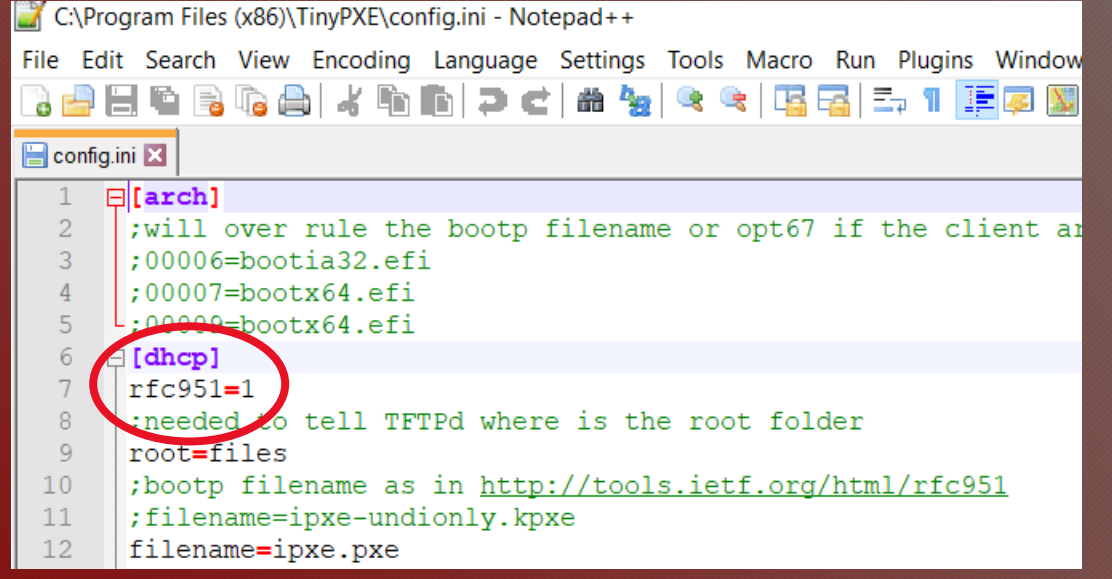

Navigate to the folder where you extracted the Tiny PXE software and edit the **config.ini** file.

Directly under the **[dhcp]** tag, add the following line: **rfc951=1** 

then save and close the file

#### Mikrotik First Install Process - Step 2 Windows Procedure

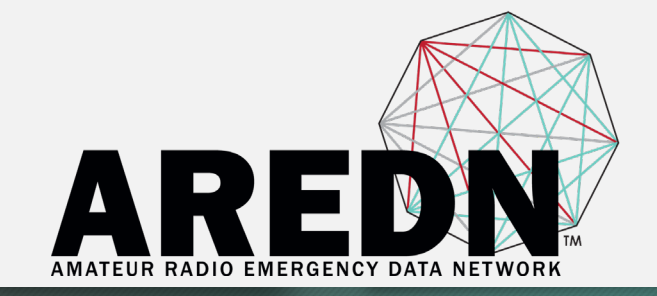

#### Copy the **rb.elf** file into the files folder under the Tiny PXE server directory location.

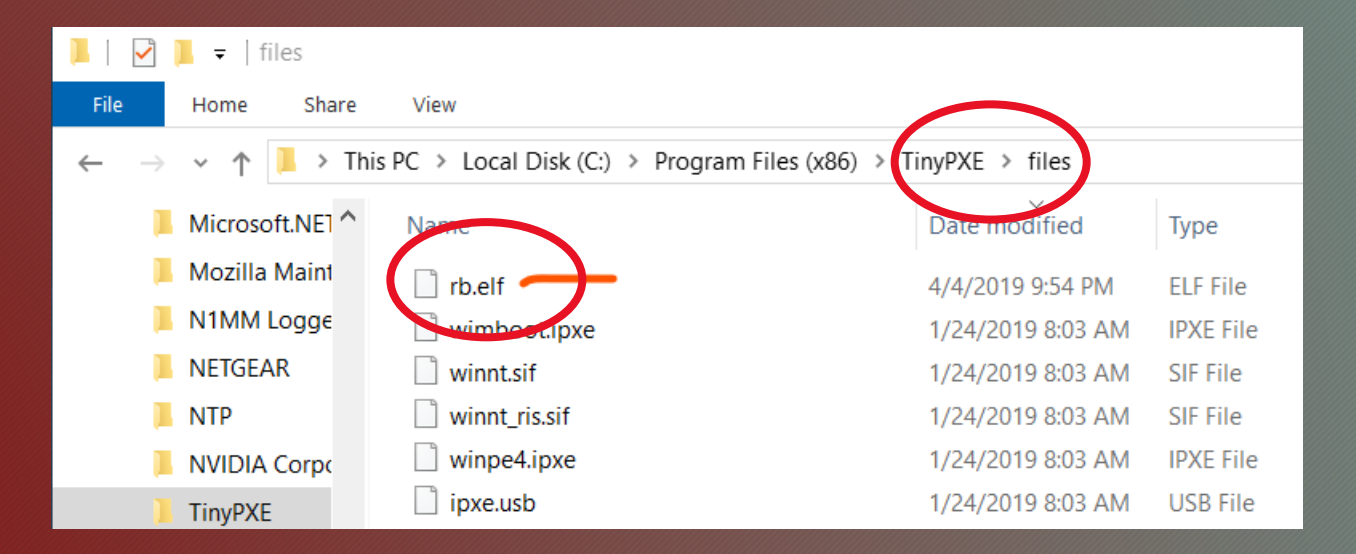

#### Mikrotik First Install Process - Step 3A Windows Procedure

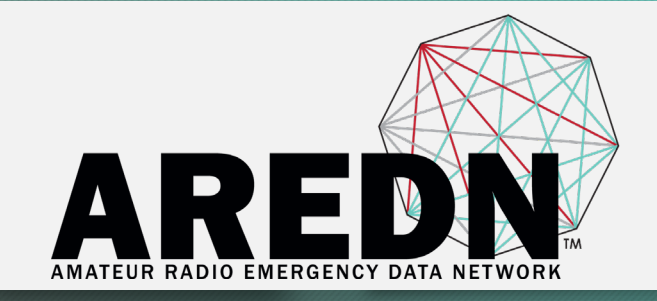

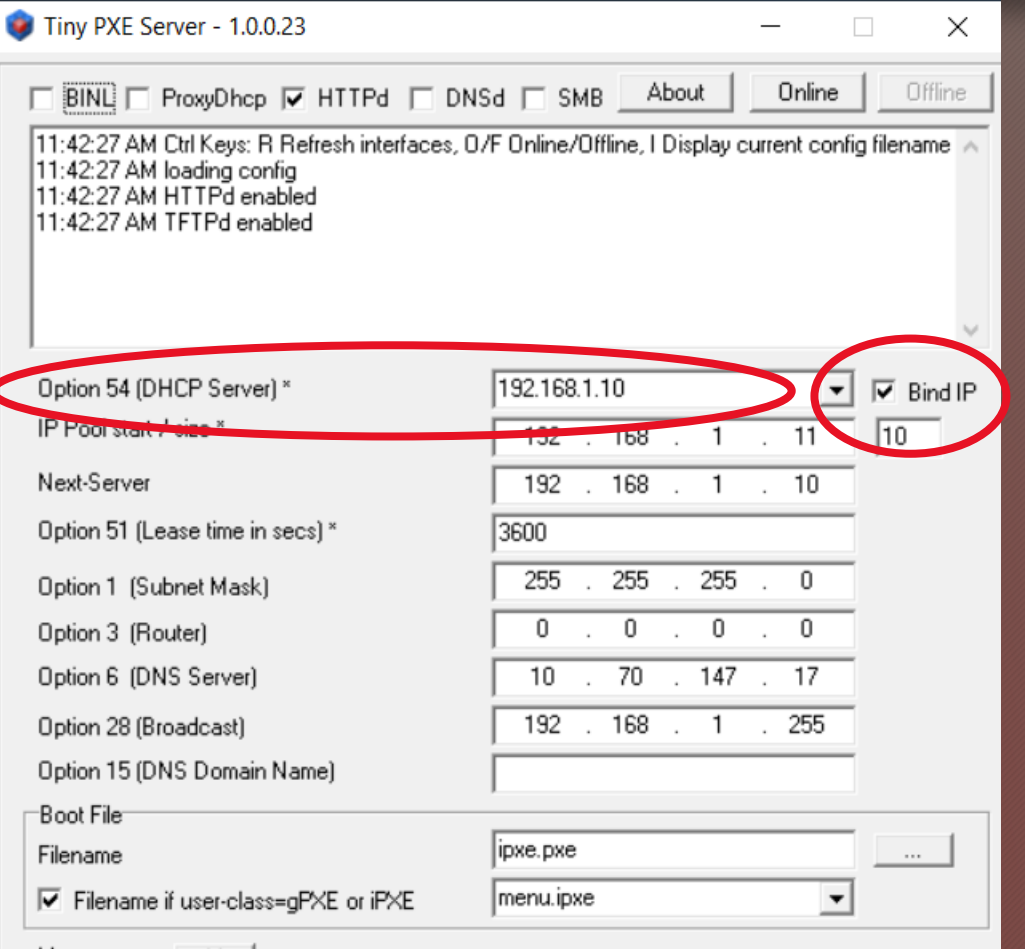

More

Start the Tiny PXE server exe and select your Ethernet interface IP from the dropdown list called **Option 54 [DHCP Server]** Make sure to check the **Bind IP checkbox.** 

#### Mikrotik First Install Process - Step 3B Windows Procedure

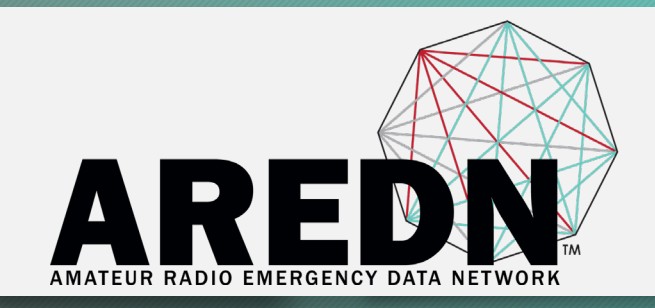

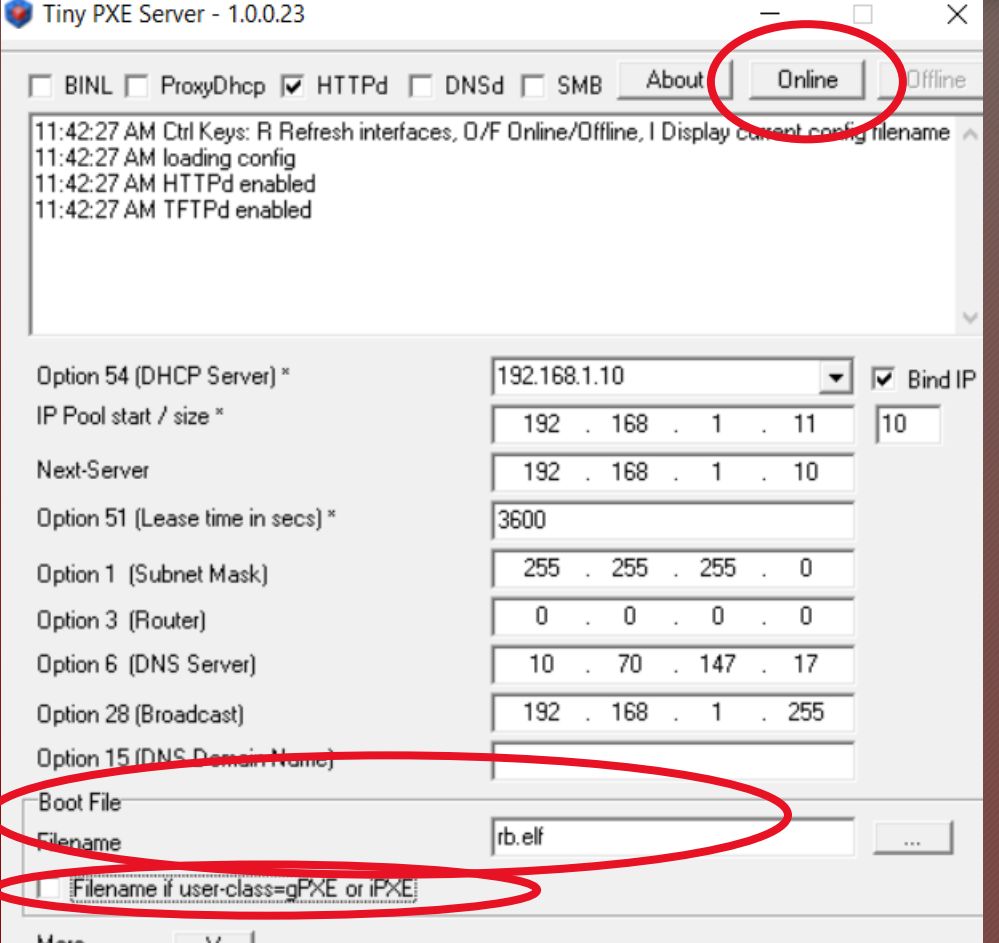

Under the "Boot File" section, enter **rb.elf** into the the Filename field

**Uncheck** the checkbox for **Filename if user-class = gPXE or iPXE**.

Click the **Online** button at the top of the Tiny PXE window.

#### Mikrotik First Install Process - Step 4 Windows Procedure

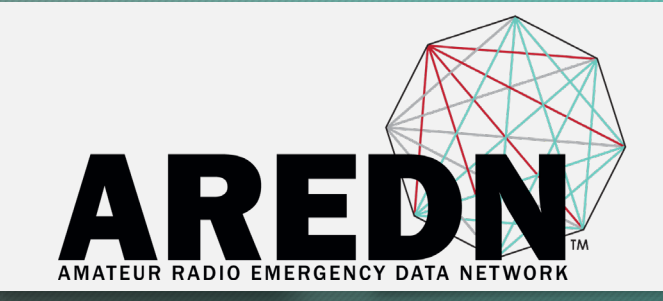

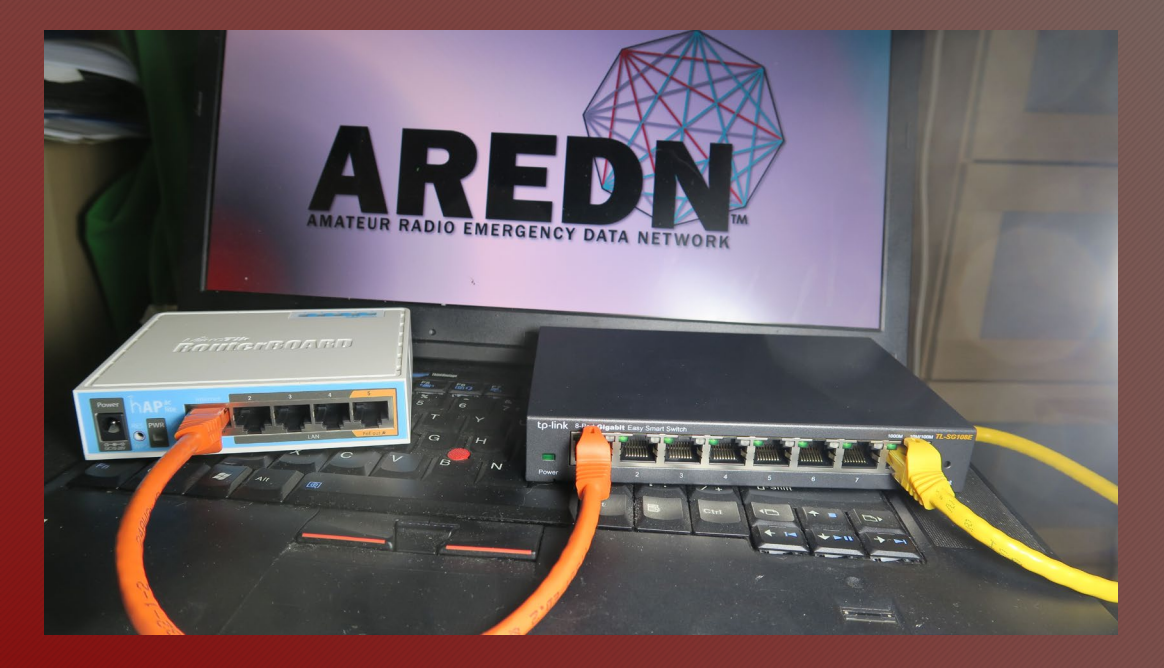

With the **PoE unit powered off**, connect the Mikrotik node to the POE port.

If you are flashing a Mikrotik hAP ac lite device, connect the LAN cable from Port 1 of the Mikrotik to the dumb switch.

#### Mikrotik First Install Process - Step 5 Windows Procedure

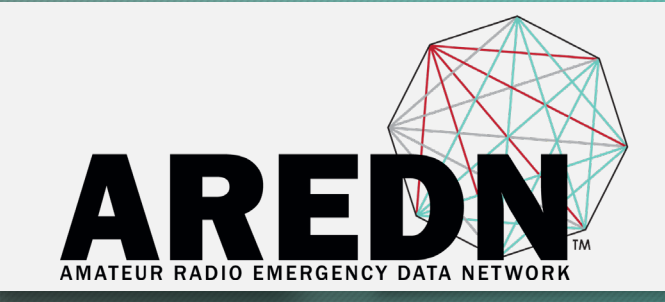

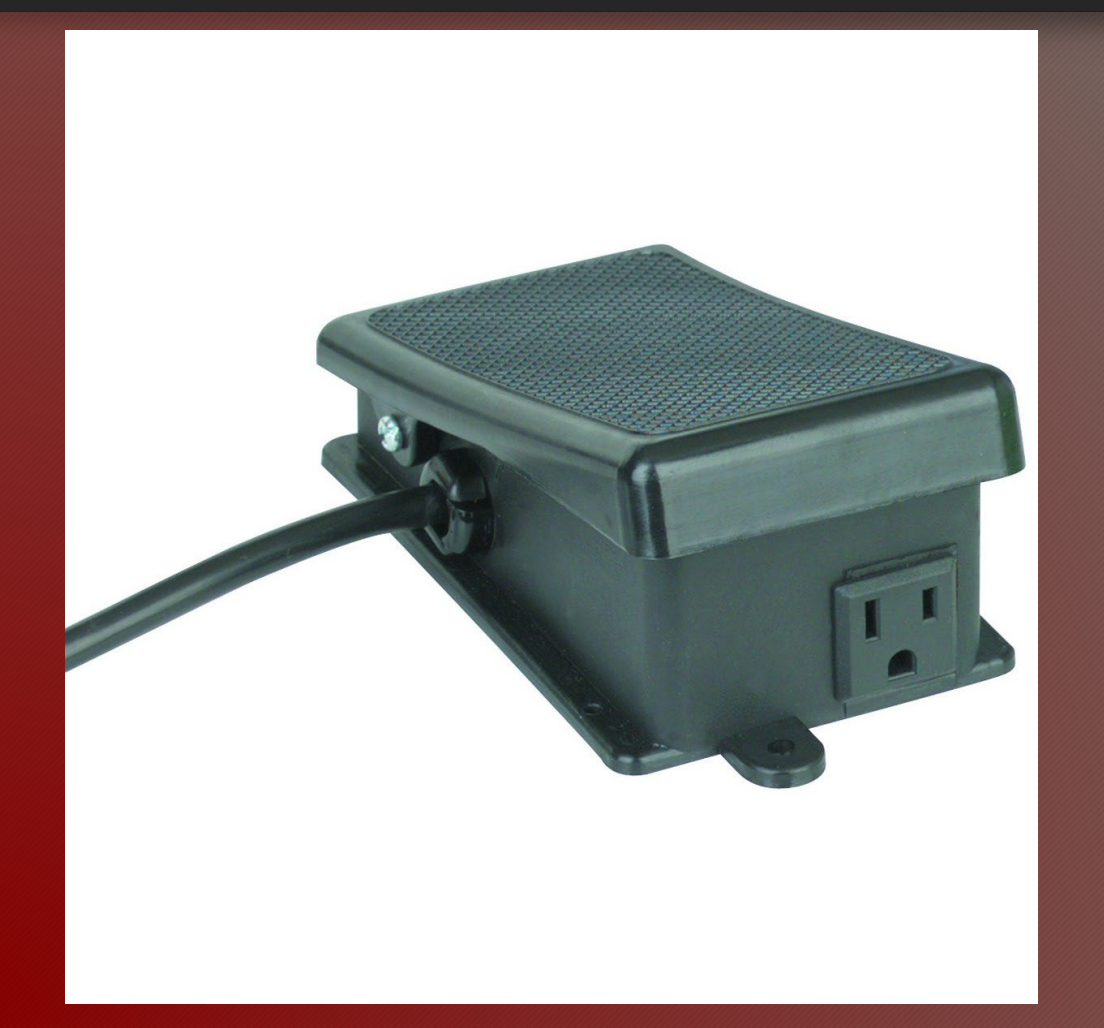

You may want to consider using a foot switch to turn the power on and off.

Holding a device and pressing the reset button on the node while powering on the PoE unit is awkward.

#### Mikrotik First Install Process - Step 6A Windows Procedure

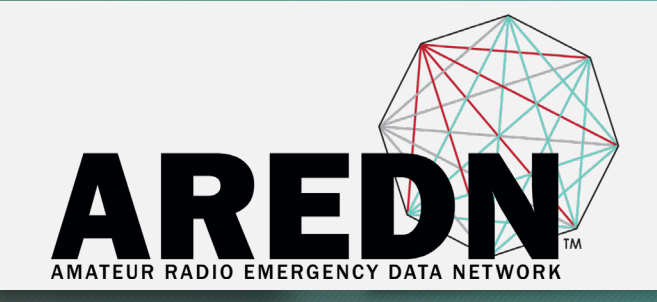

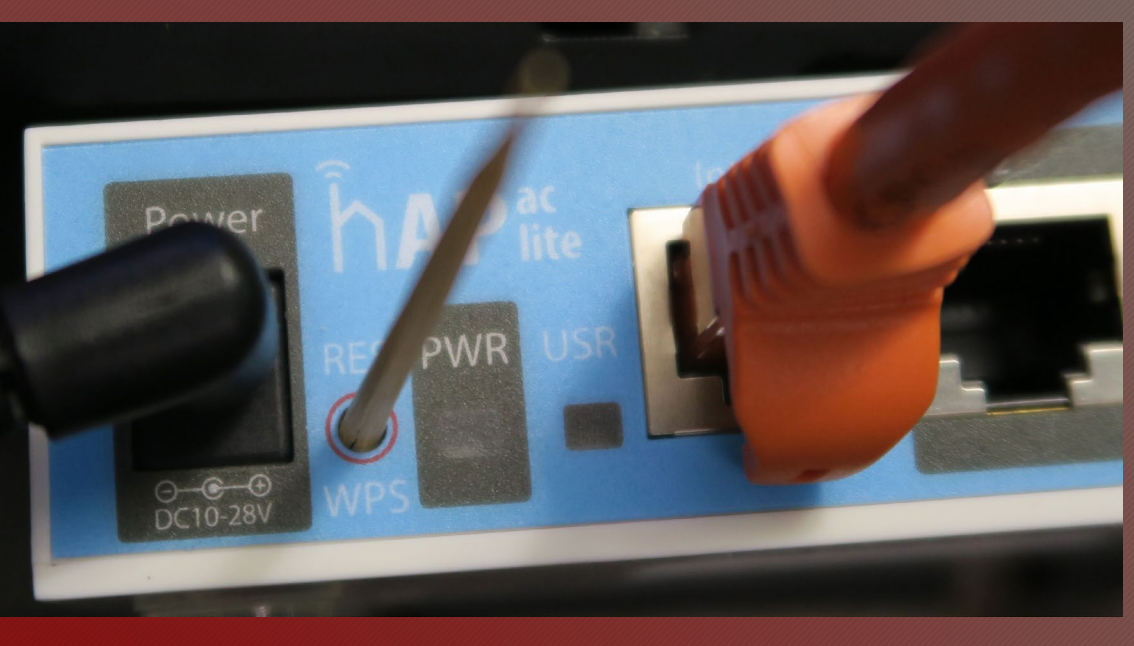

Press and hold the reset button on the node while powering on the PoE unit or the device.

Note that the toothpick probe pushing the reset button has a flat end rather than a point.

#### Mikrotik First Install Process - Step 6B Windows Procedure

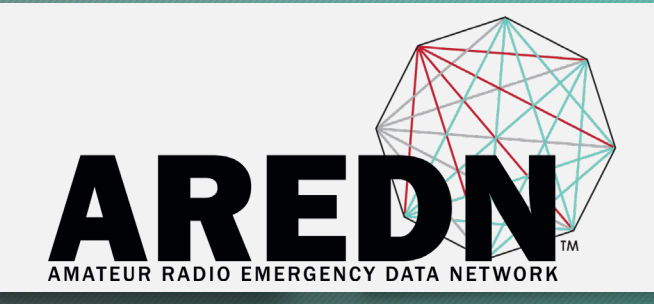

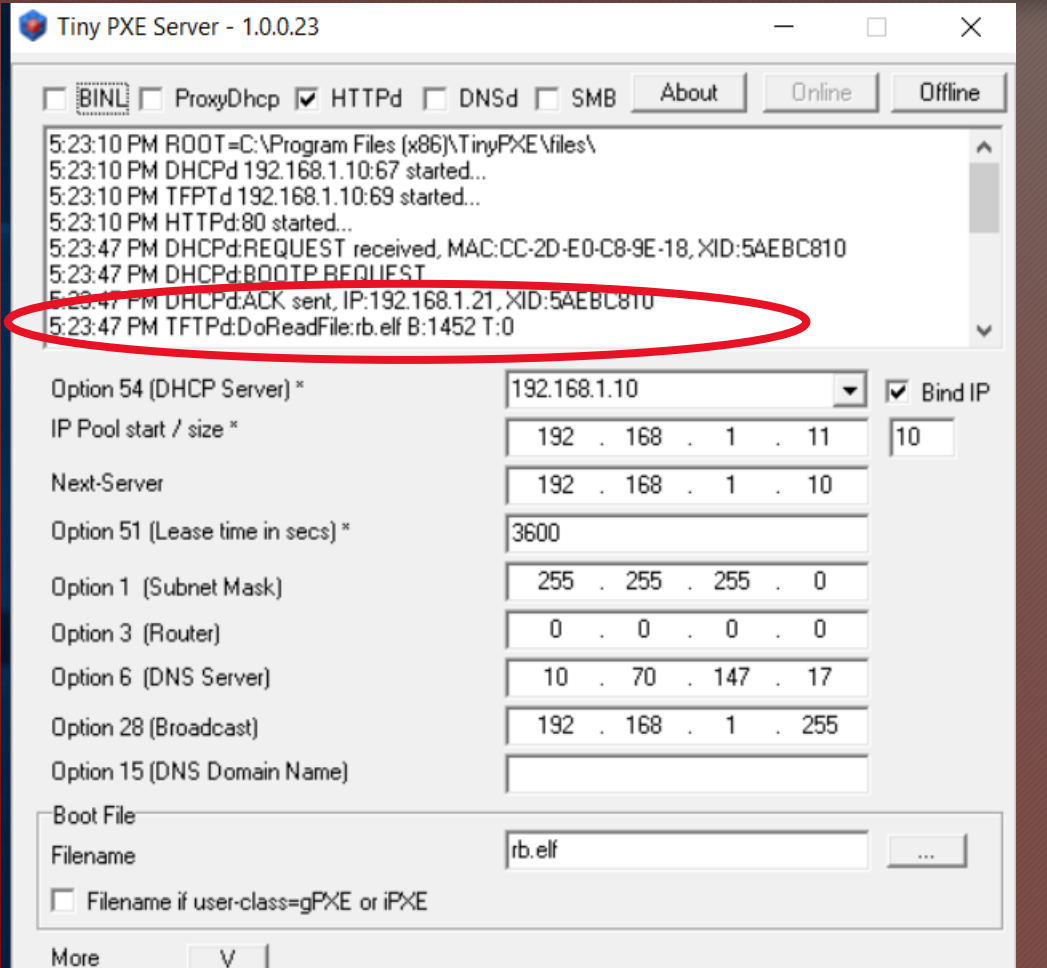

**Continue holding** the reset button until you see **TFTPd: DoReadFile: rb.elf** in the Tiny PXE log window.

#### Mikrotik First Install Process - Step 7 Windows Procedure

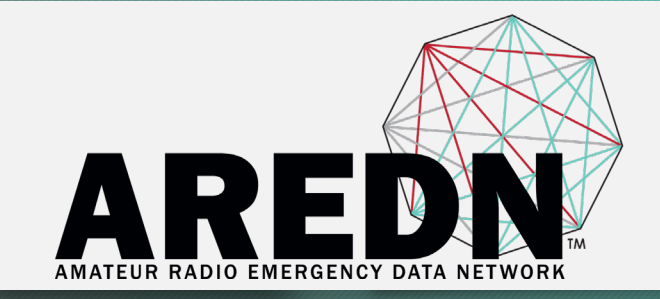

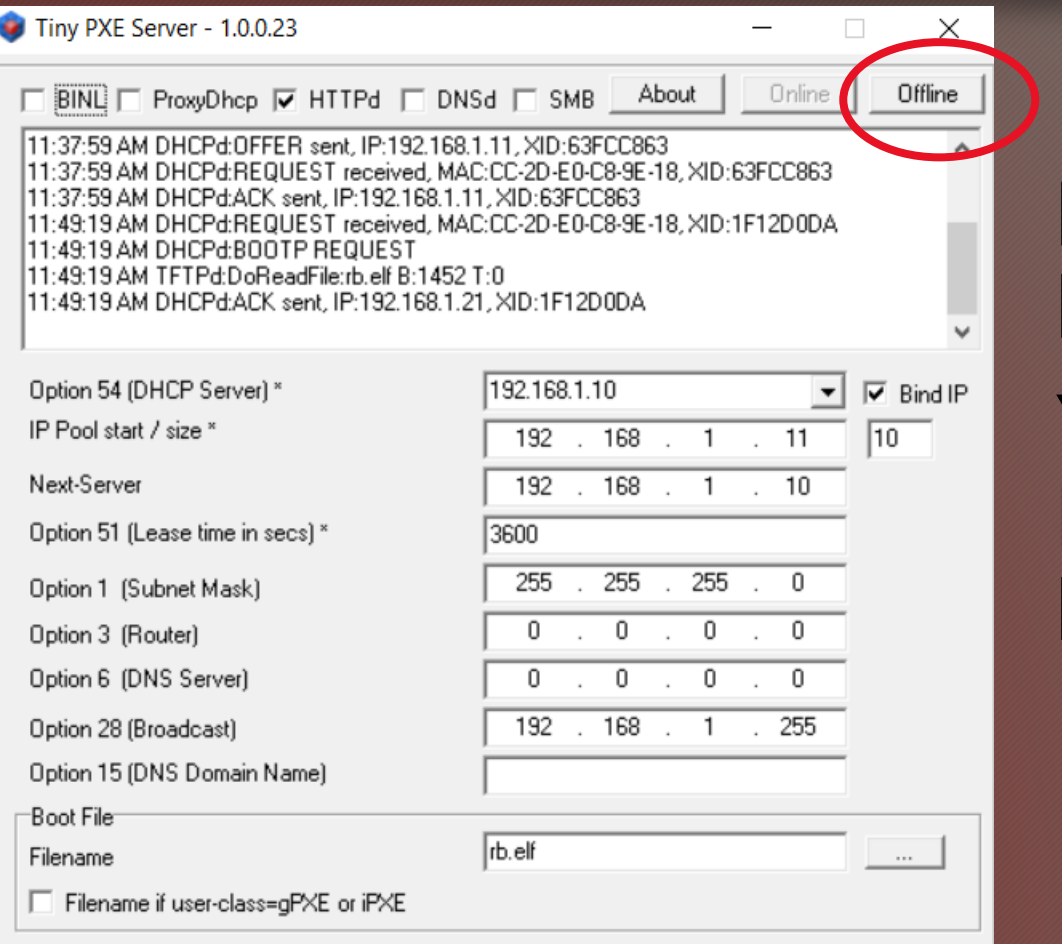

More

Release the node's reset button and click the Offline button in Tiny PXE.

You are finished using Tiny PXE when the firmware image has been read by the node.

#### Mikrotik First Install Process - Step 8A Windows Procedure

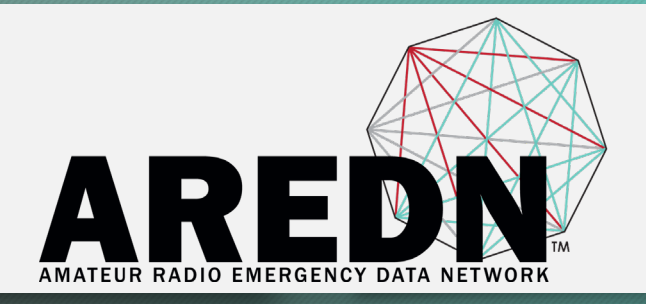

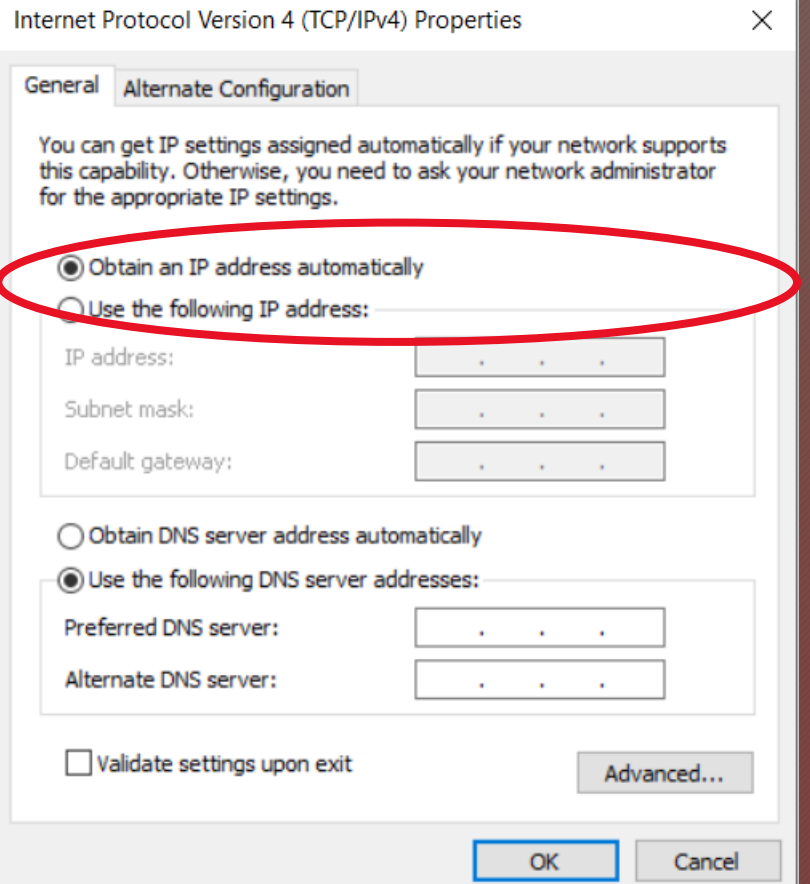

After booting the AREDN firmware image the node should have a default IP address of 192.168.1.1. Change your computer's Ethernet interface to DHCP mode to obtain an IP address from the node.

#### Mikrotik First Install Process - Step 8B Windows Procedure

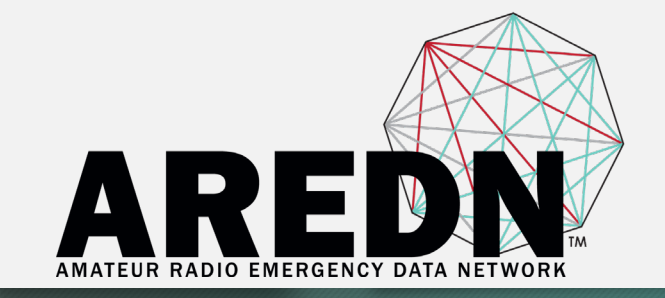

#### For the **hAP ac Lite**, pull the Ethernet cable from the Internet port (1) and insert it into one of the LAN ports (2,3,4). Do NOT power off the unit.

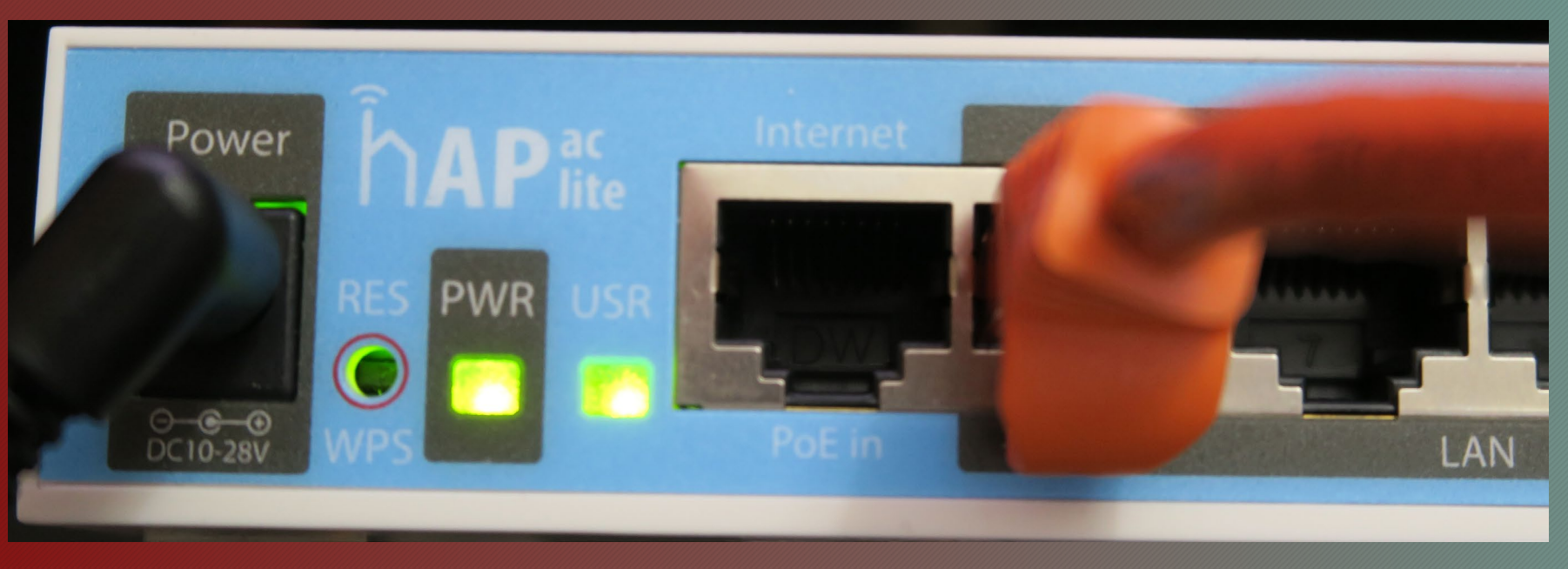

#### Mikrotik First Install Process - Step 8C Windows Procedure

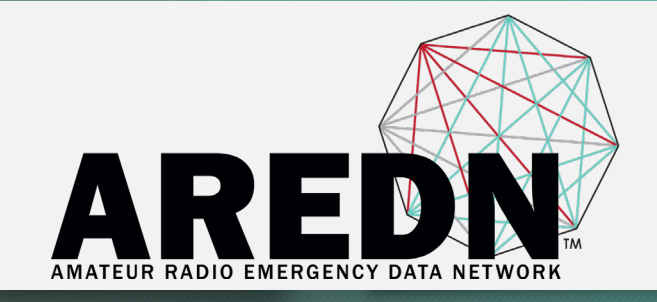

```
C:\Users\randy>ping 192.168.1.1
```

```
Pinging 192.168.1.1 with 32 bytes of data:
Reply from 192.168.1.1: bytes=32 time<1ms TTL=64
Reply from 192.168.1.1: bytes=32 time<1ms TTL=64
Reply from 192.168.1.1: bytes=32 time<1ms TTL=64
Reply from 192.168.1.1: bytes=32 time<1ms TTL=64
```

```
Ping statistics for 192.168.1.1:
    Packets: Sent = 4, Received = 4, Lost = \theta (0% loss),
Approximate round trip times in milli-seconds:
    Minimum = \thetams, Maximum = \thetams, Average = \thetams
```
You should be able to ping the node at 192.168.1.1. If this does not work, then something is wrong. **Don't proceed until you can ping the node.**

#### Mikrotik First Install Process - Step 9A Windows Procedure

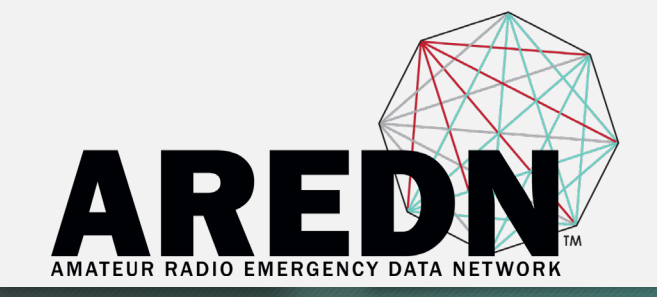

#### In a web browser, open the node's Administration page **http://192.168.1.1/cgi-bin/admin user = 'root' password = 'hsmm'**

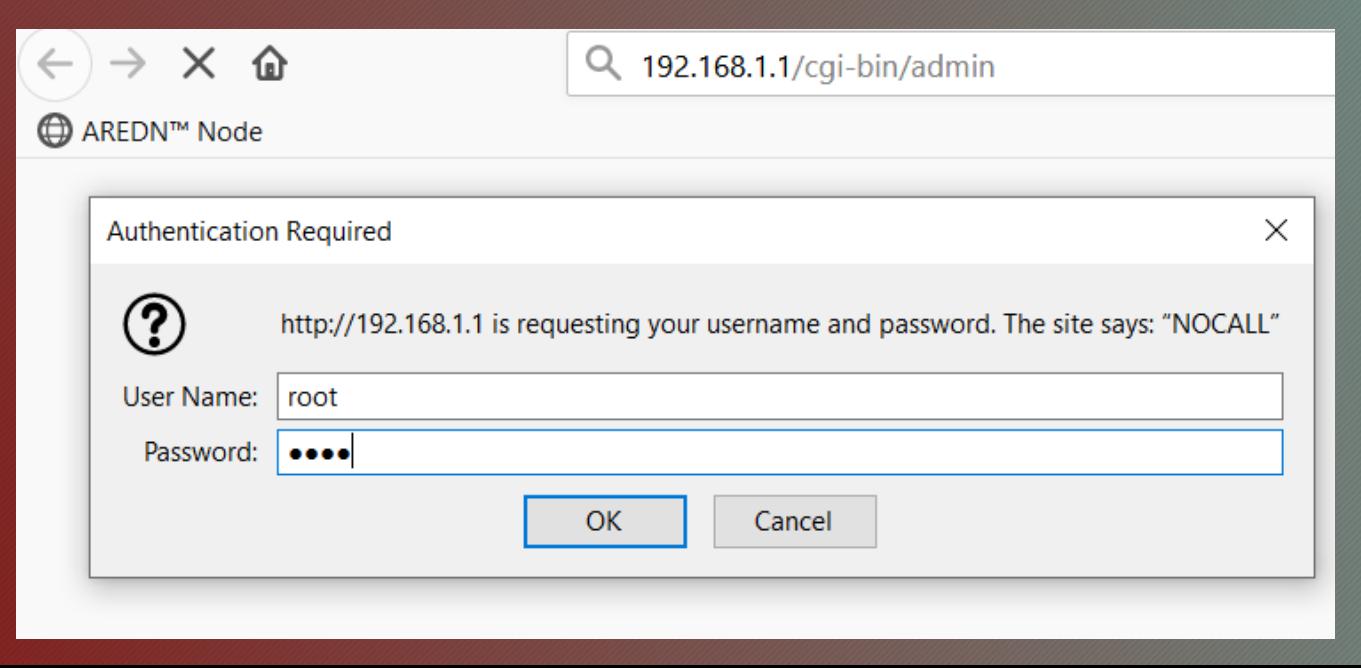

#### Mikrotik First Install Process - Step 9B Windows Procedure

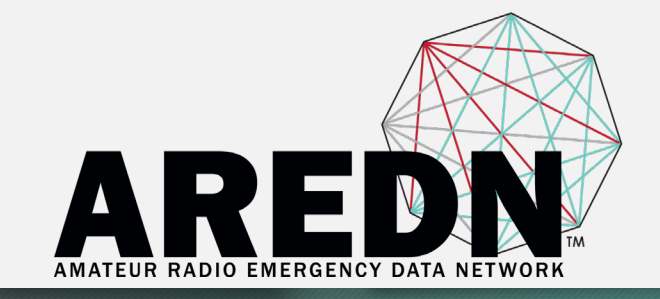

Go to the Setup > Administration > Firmware Update section. Select the **sysupgrade** file you previously downloaded and click the **Upload** button.

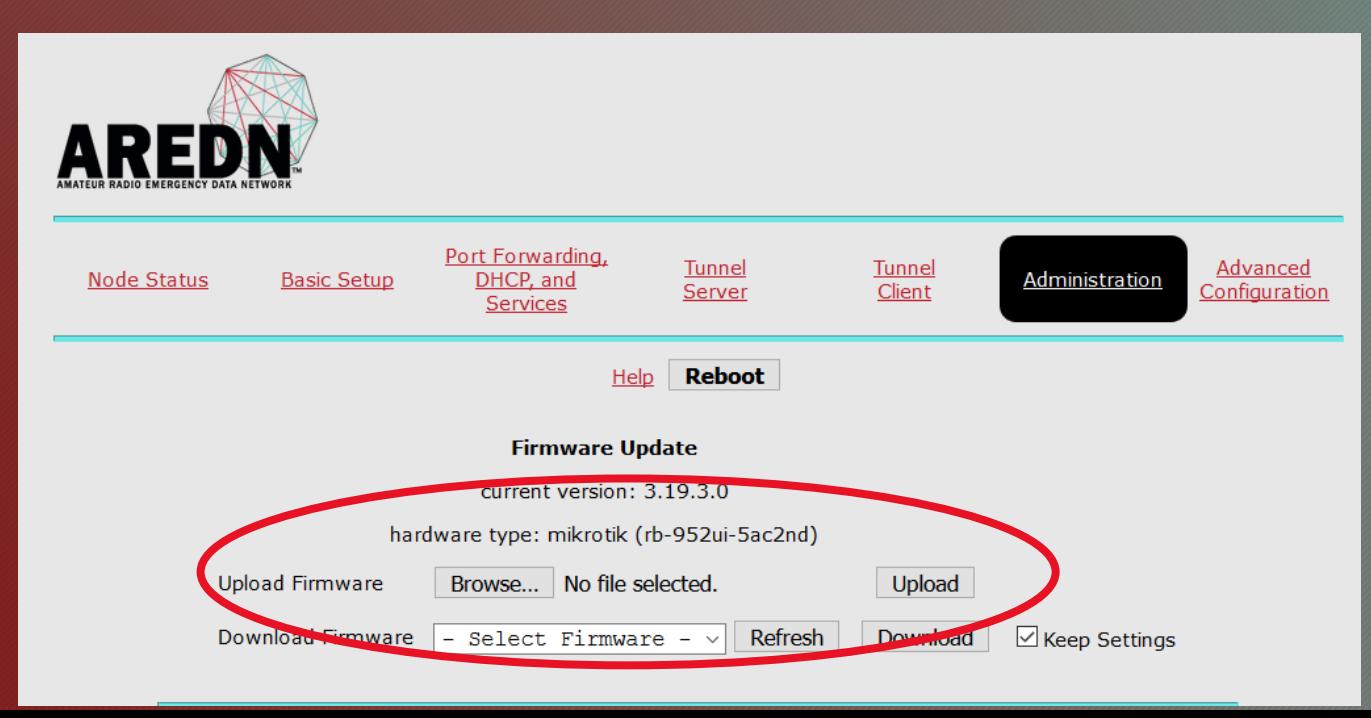

#### Mikrotik First Install Process - Step 10 Windows Procedure

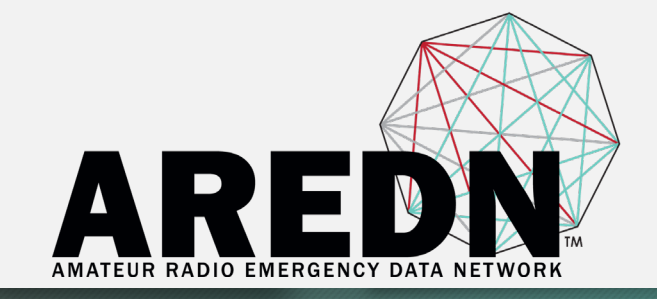

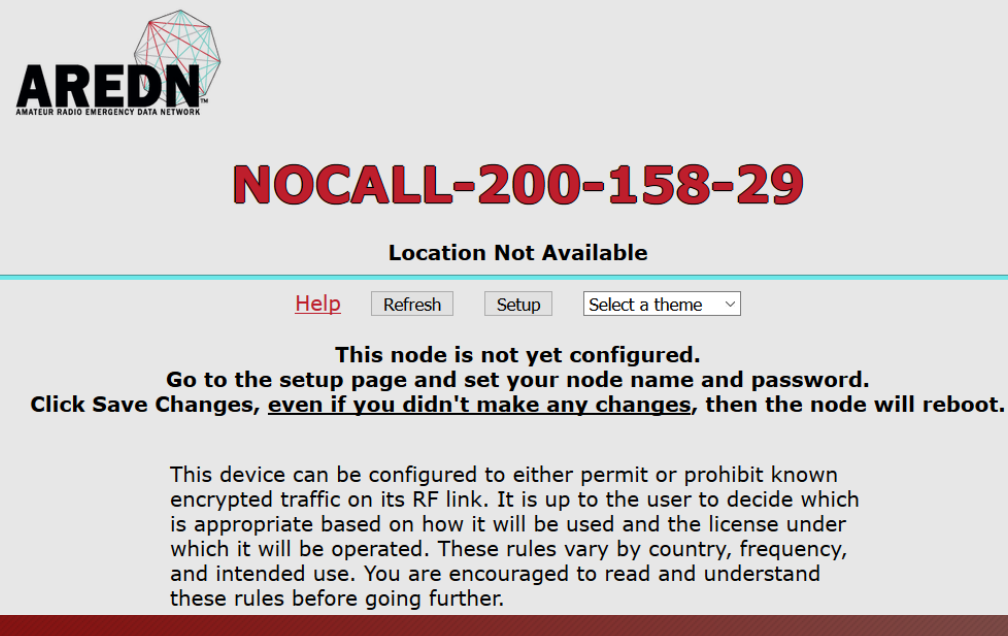

After the node reboots, navigate to the node's Setup page and configure the new "firstboot" node as described in the Basic Radio Setup section of the AREDN documentation.

**https://arednmesh.readthedocs.io/en/latest/arednGettingStarted/basic\_setup.html**

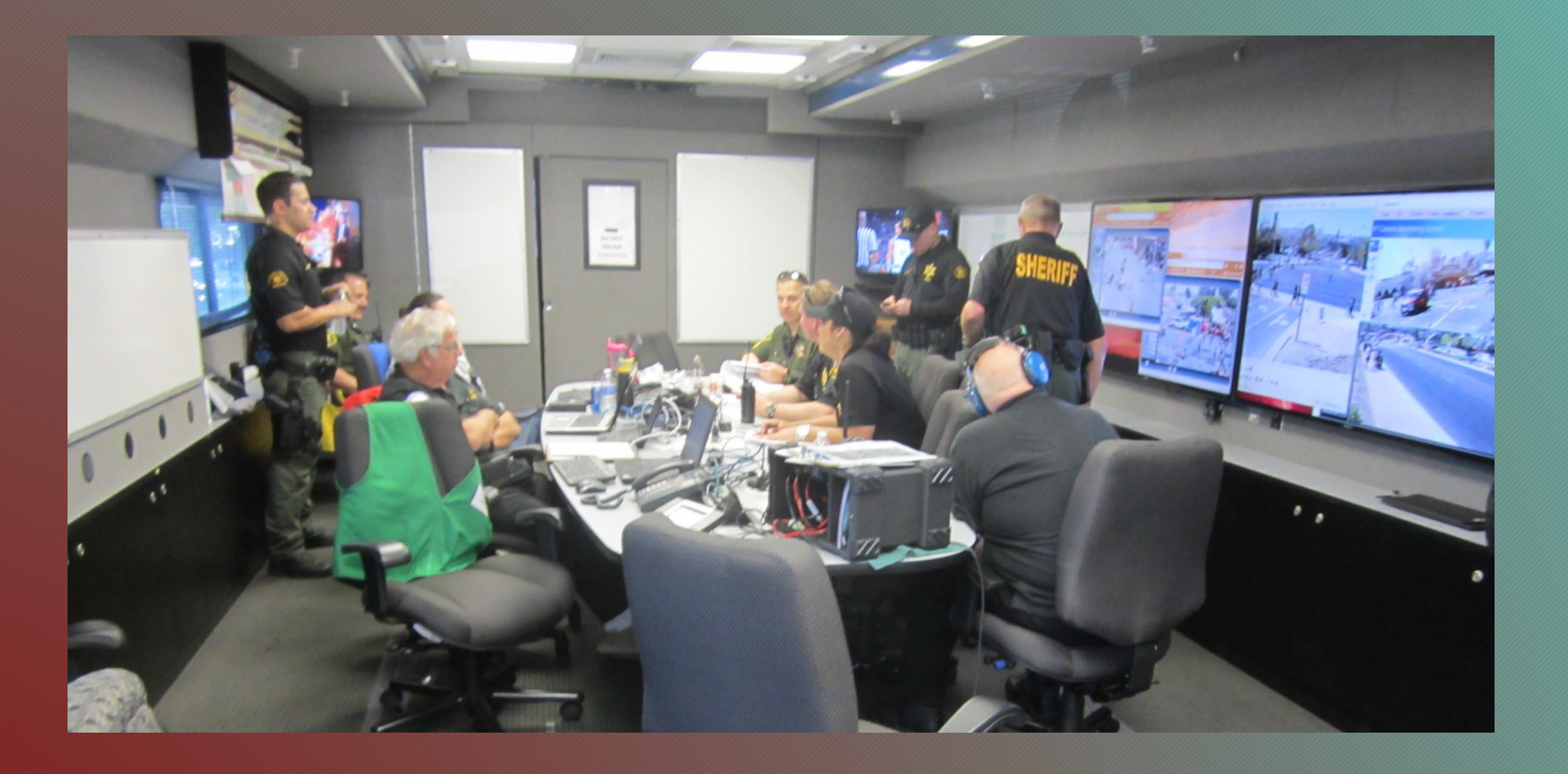

# **At the Center of Emergency PrepAREDNess**

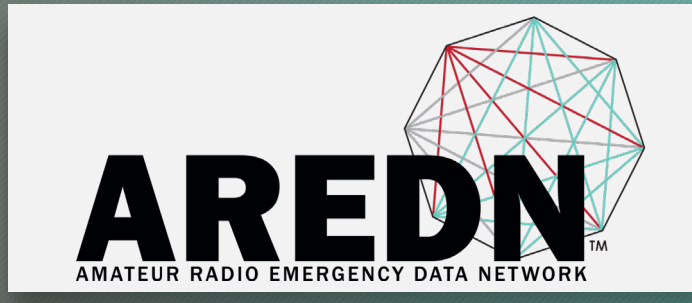

# **Thank You from the AREDN Project Team**

#### Randy Smith, WU2S

[wu2s@arednmesh.org](mailto:wu2s@arednmesh.org)

Semper Certus, Saepe Falsus

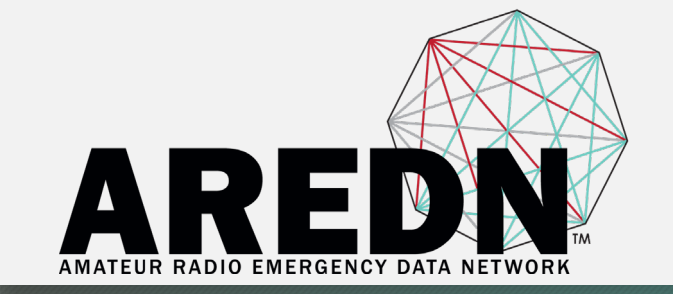

# **TM** AMATEUR RADIO EMERGENCY DATA NETWORK